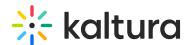

# Kaltura Extension for Brightspace by D2L Admin - Overview & Exercises

Last Modified on 03/15/2023 10:05 pm IST

#### Let's Practice

Login to your Desire2Learn account and to your Desire2Learn Kaltura Application Framework admin page.

## Change the Player ID

- 1. Go to the Kaltura Application Framework Admin page, locate the "Player" module
- 2. Identify the "playerId" field.
- 3. Enter the playerID of your choice.
- 4. Save the changes.
- 5. Reload your D2L page and see the new player.

#### Add a Custom Metadata Schema

- 1. Go to the Kaltura Application Framework Admin page and locate the "Customdata" module.
- 2. Change the "profileID" to reflect the schema you created in the KMC exercises.
- 3. Change one of the fields and make it a required field.
- 4. Save the changes.
- 5. Reload your D2L page and see the new metadata fields when uploading a new entry.

## Add a Player to the Browse and Embed option

- 1. Go to the Kaltura Application Framework Admin page and locate the "Browseandembed" module.
- 2. Under the "embedSettings" add a new player using the "+ Add embedSizeCutom" option.
- 3. Fill in the relevant information for the new player.
- 4. Save the changes.
- 5. Reload your D2L page
- 6. Embed a new entry using the rich text editor and see the newly configured player.

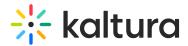

# Locating Course Videos in KMC

- 1. Select a course in D2L and click on it's Media Gallery
- 2. Look at the URL bar, you should see after "ou=" a string of numbers ended by this "&" sign this is your Course ID.
- 3. Login to the KMC using your KMC credentials.
- 4. Go to the Categories tab
- 5. Search for the course ID.
- 6. Once the results come in, you should see your course, you can click on the options menu and see all the media entries associated with this specific course.